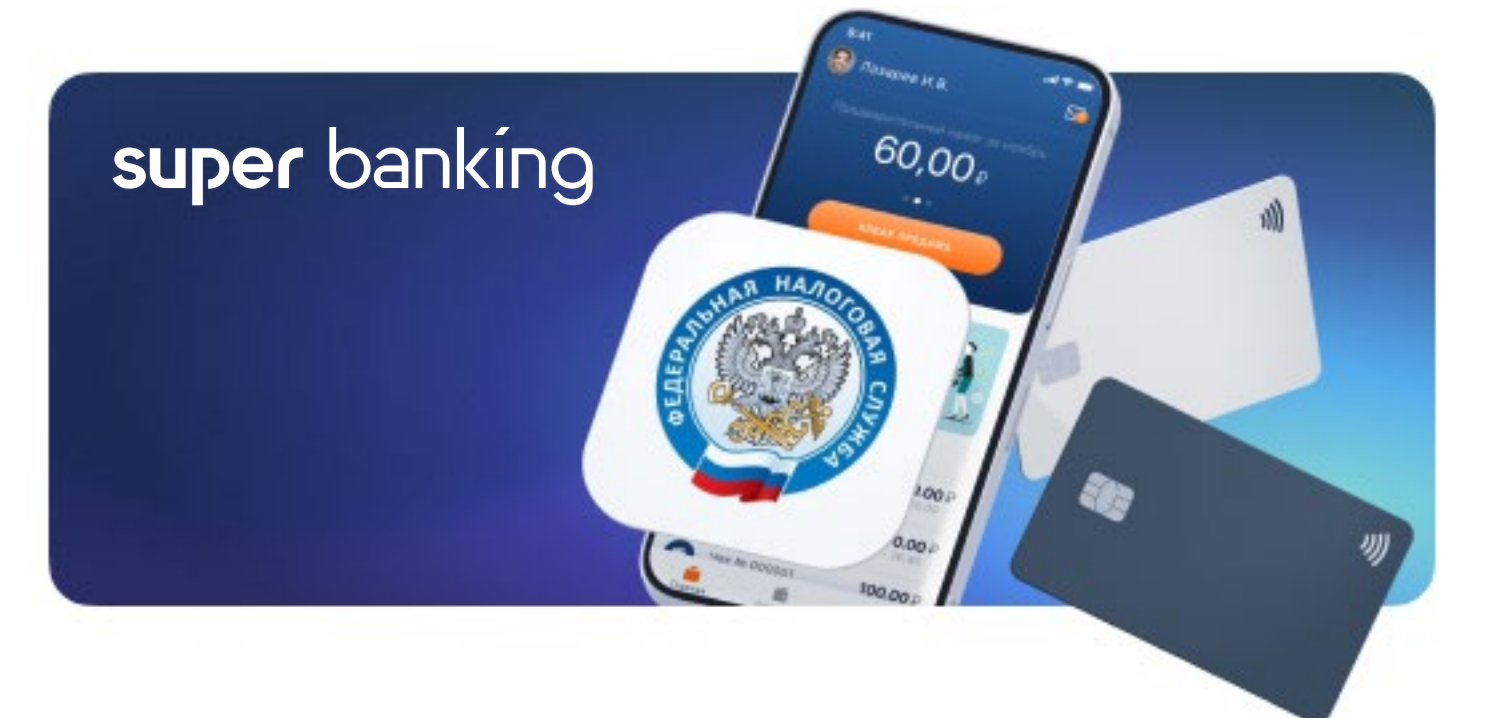

# Как стать самозанятым: пошаговая инструкция

Чтобы стать самозанятым достаточно иметь смартфон. Посещать налоговую и платить госпошлину не нужно.

# Для чего нужна регистрация?

Статус самозанятого позволяет легально вести бизнес и получать доход без риска штрафов за незаконную предпринимательскую деятельность. Человек в статусе самозанятого без труда сможет подтвердить заработок при получении кредита или подаче документов на визу.

При этом для самозанятых предусмотрены довольно привлекательные налоговые условия. Ставка налога зависит от категории клиентов, с которыми работает самозанятый:

#### 4% — с доходов от физических лиц

6% — с доходов от юридических лиц и ИП.

Других обязательных платежей нет. Налог начисляется в приложении автоматически за каждый месяц, в котором самозанятый получил доход.

# Оформление статуса самозанятого через приложение «Мой налог»

«Мой налог» — это официальное приложение ФНС России для налогоплательщиков налога на профессиональный доход. Приложение обеспечивает удалённое взаимодействие между самозанятыми и налоговым органом. Самозанятому не нужно сдавать отчётность и покупать кассу — приложение само ведёт учёт доходов, рассчитывает налог и др.

В приложении доступны инструменты аналитики для детального финансового анализа своей деятельности.

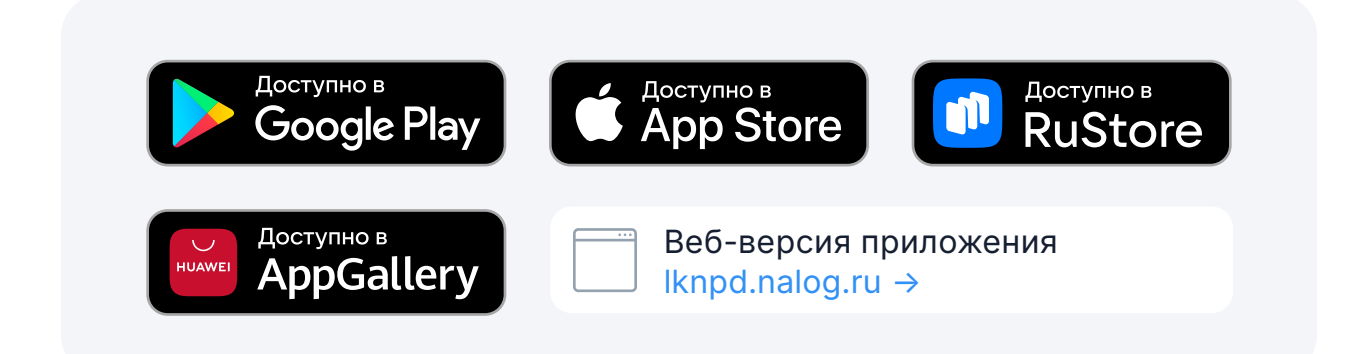

### Начало регистрации

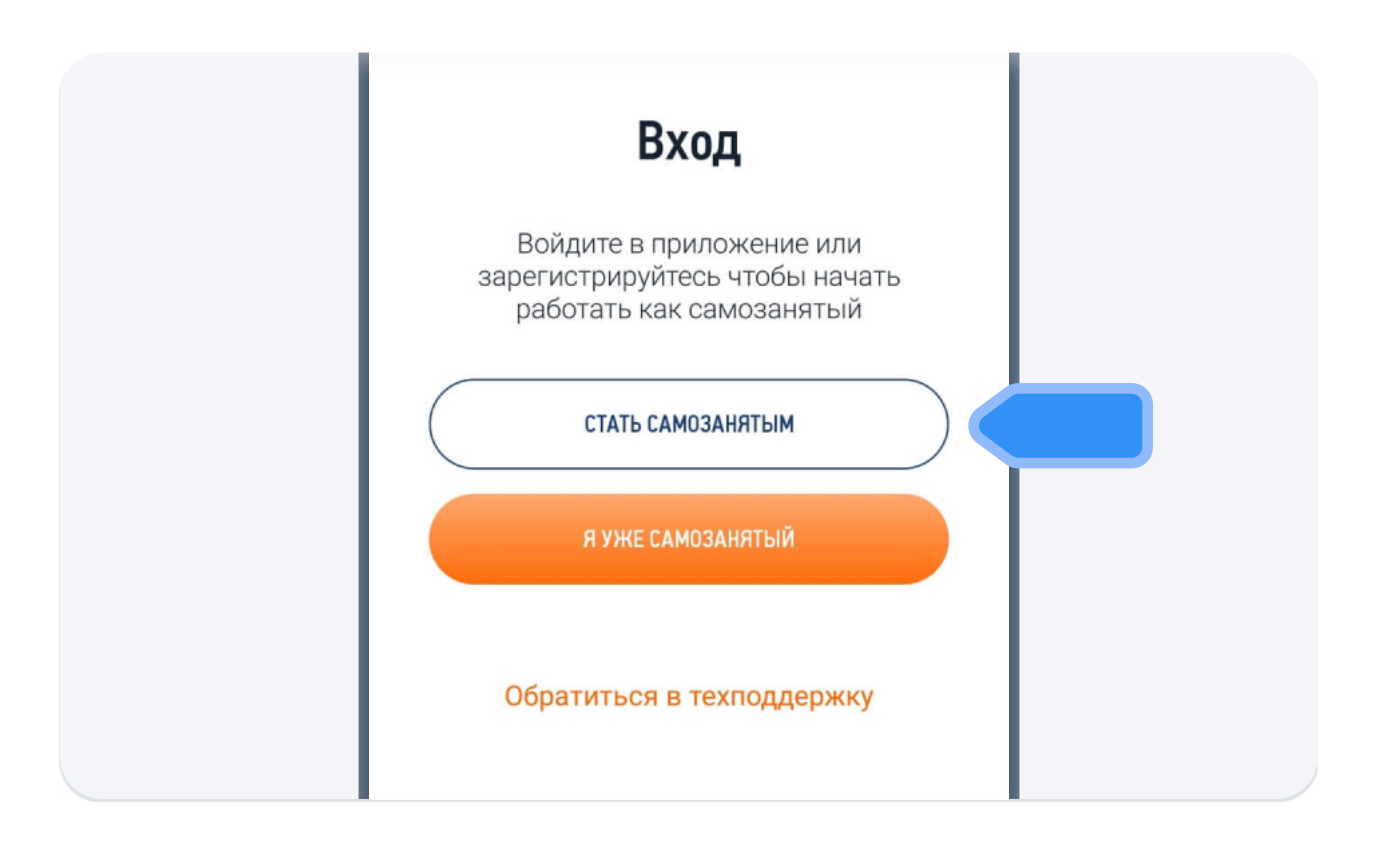

Откройте приложение и нажмите кнопку «Стать самозанятым».

### Выбор способа регистрации

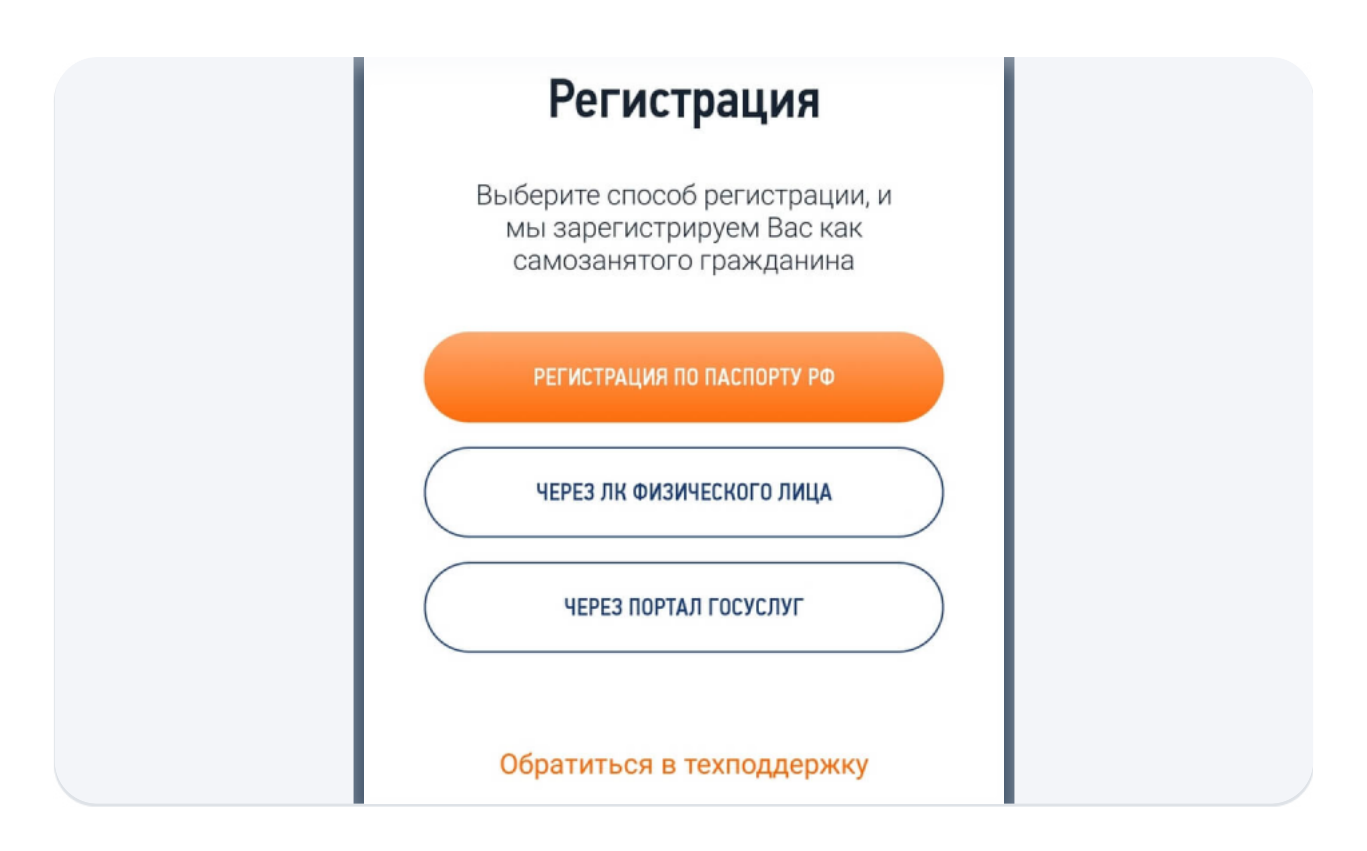

В приложении доступны три способа регистрации:

#### Через портал «госуслуги»

Понадобится номер мобильного телефона, почта или СНИЛС и пароль, которые вы используете для доступа к порталу [gosuslugi.ru.](gosuslugi.ru)

### Через Личный кабинет налогоплательщика физического лица

Понадобится ИНН и пароль, который вы используете для доступа в Личный кабинет физического лица на сайте <nalog.ru>.

[Как получить пароль от ЛК физ. лица](https://www.nalog.ru/rn77/fl/interest/lk-account/)  $[2]$ 

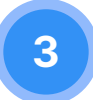

1

2

#### Регистрация по паспорту гражданина РФ

Потребуется сфотографировать паспорт, сделать селфи и отправить запрос в налоговую о постановке на учёт.

**Способ 1** 

### Регистрация с помощью портала «госуслуги»

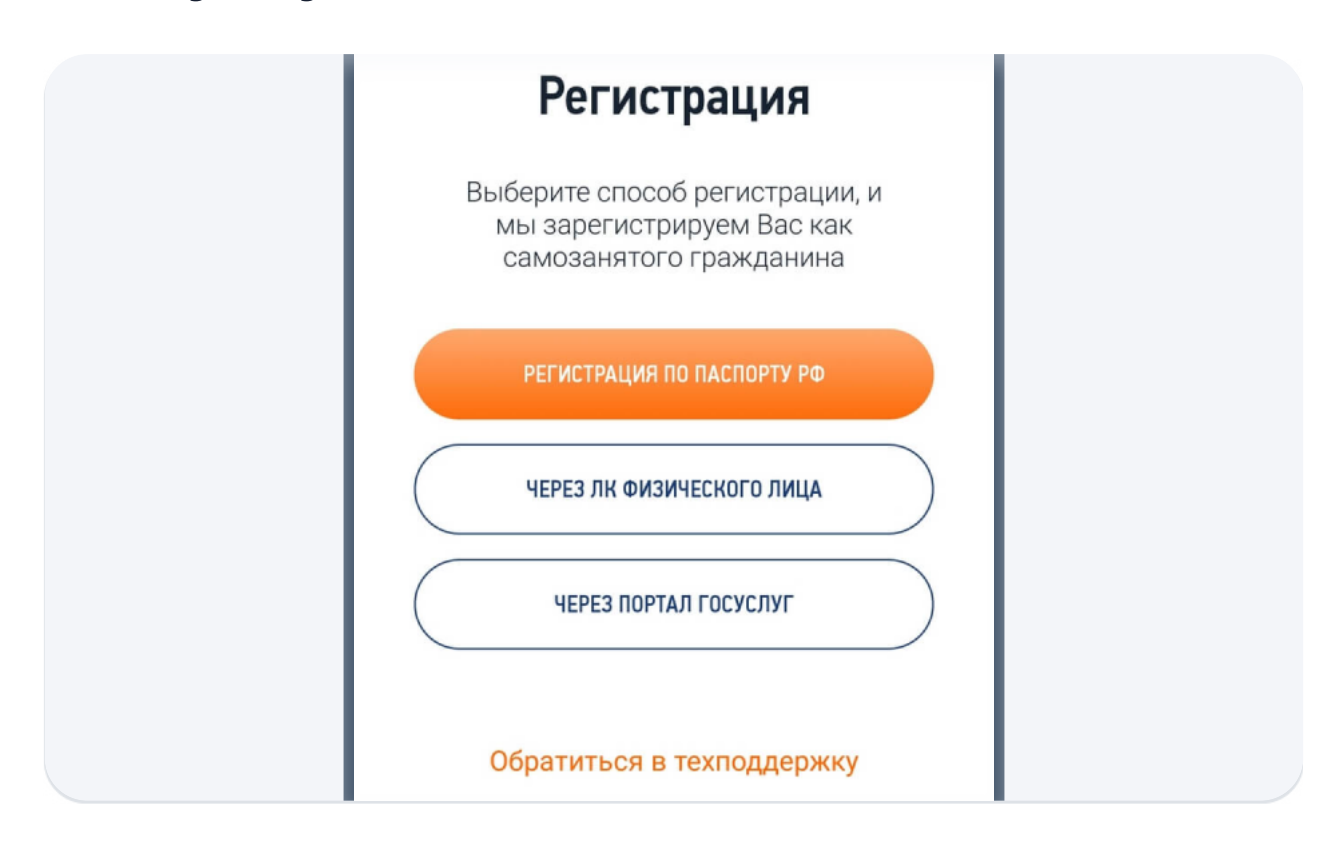

Нажмите кнопку «Через портал госуслуг» в приложении.

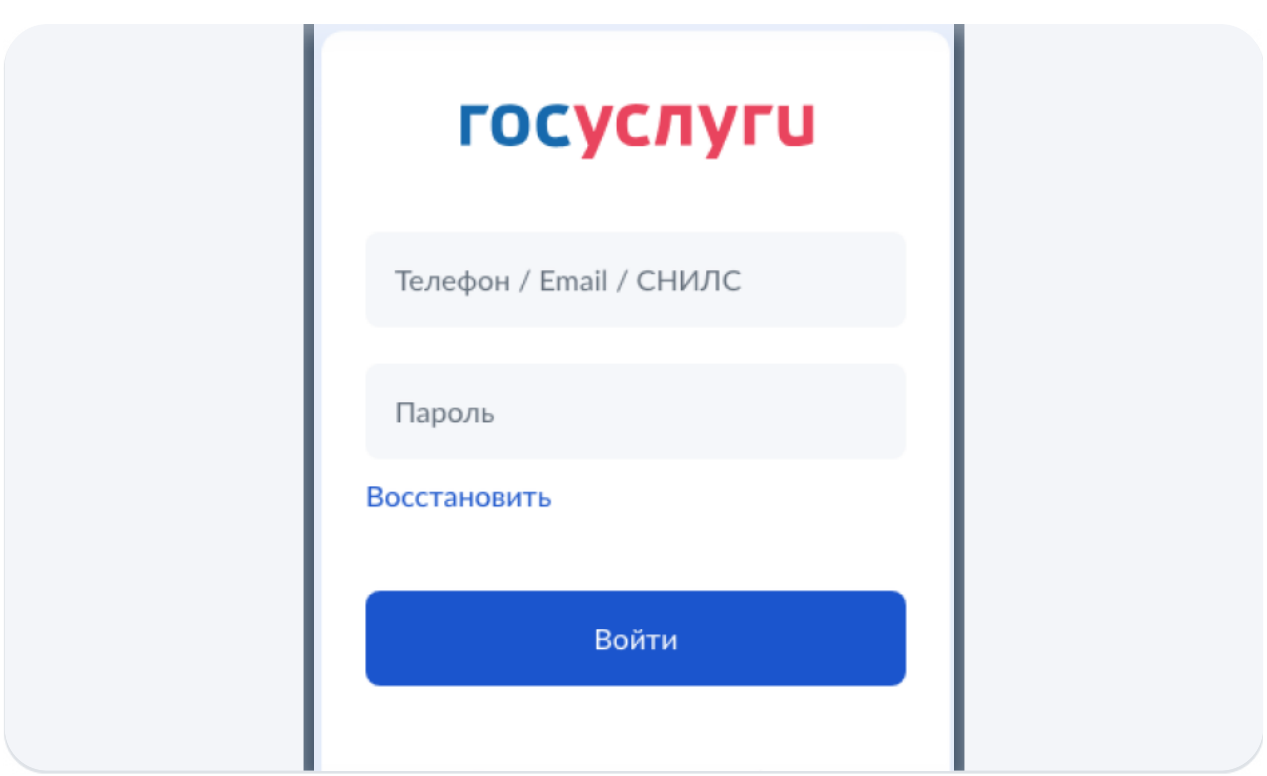

Авторизуйтесь на портале «госуслуги» используя телефон, email или СНИЛС (номер страхового счёта).

#### **Способ 2**

# Регистрация через личный кабинет физического лица

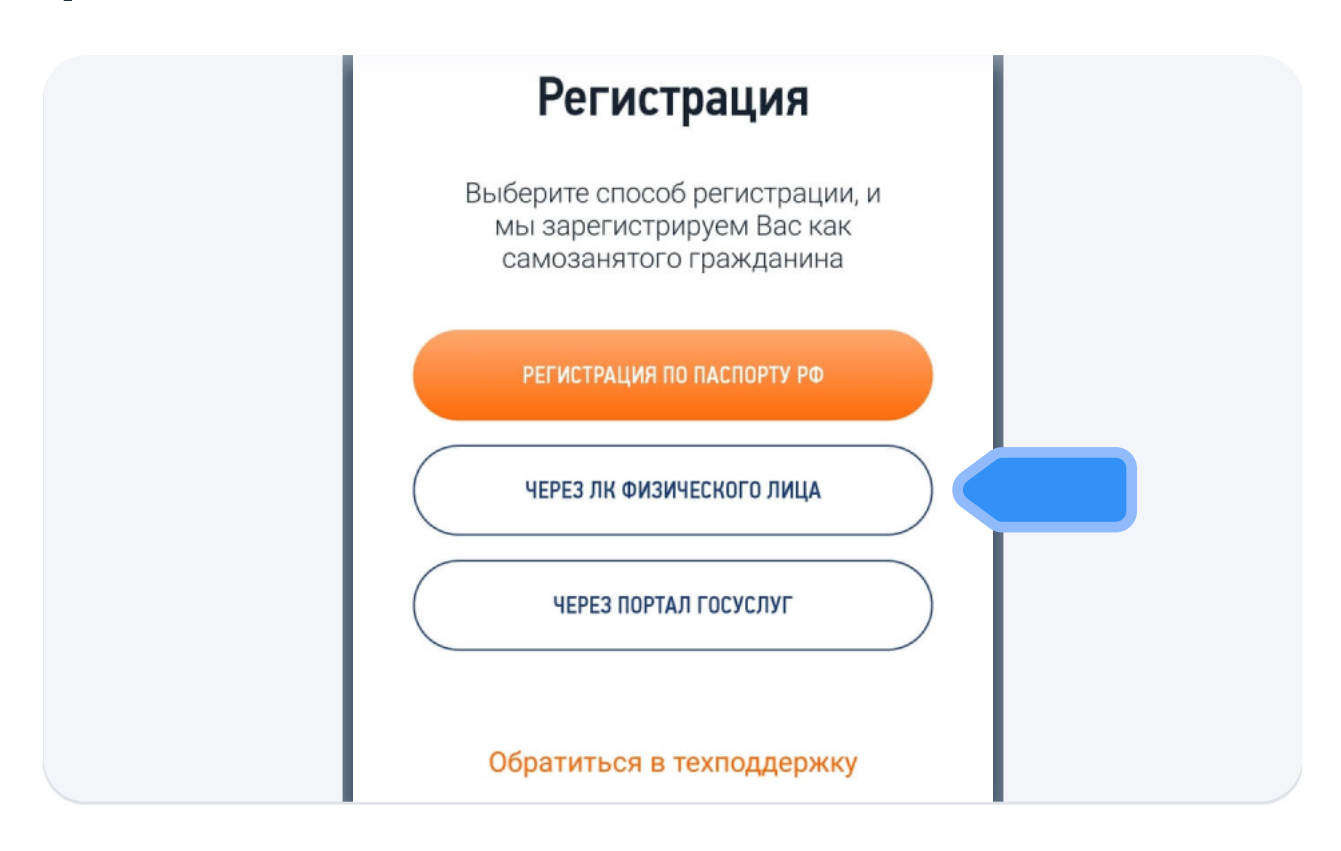

Нажмите кнопку «Через ЛК физического лица» в приложении.

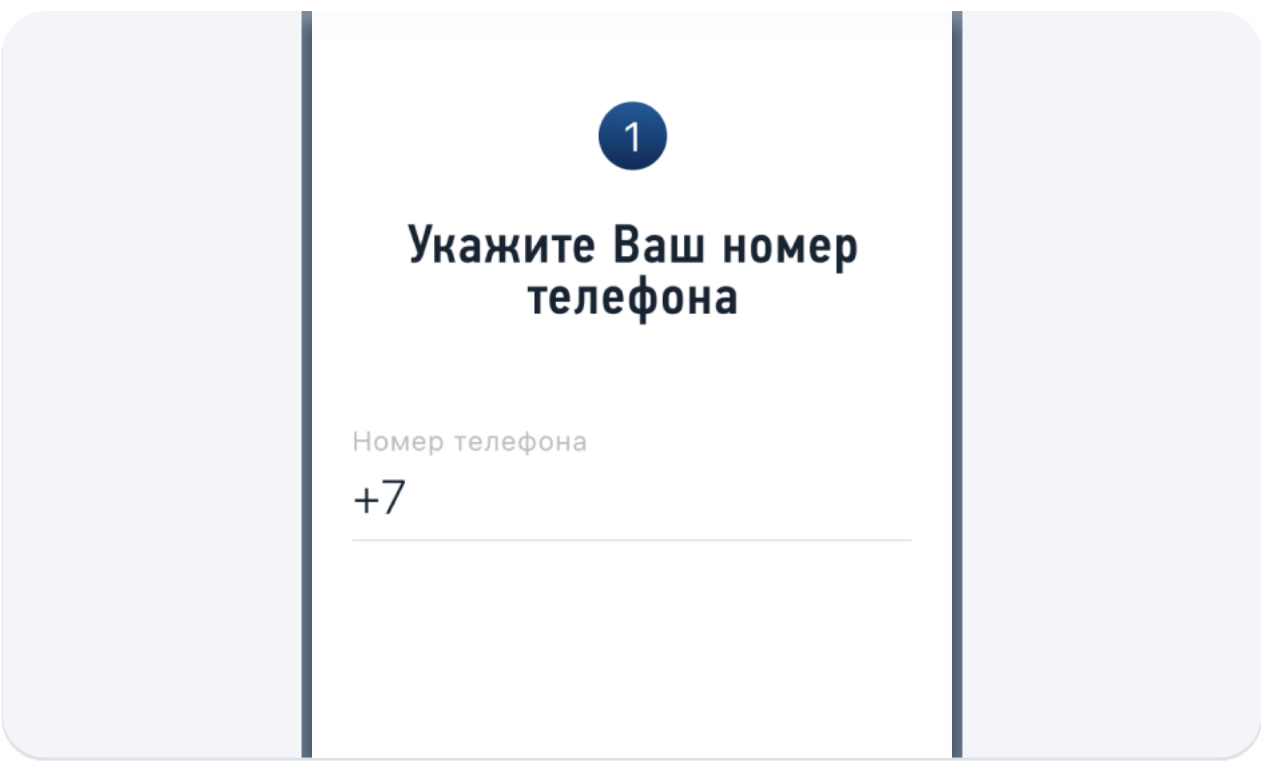

Введите тот номер мобильного телефона, которым пользуетесь и к которому имеете доступ. Когда придёт код по СМС, введите его для подтверждения номера.

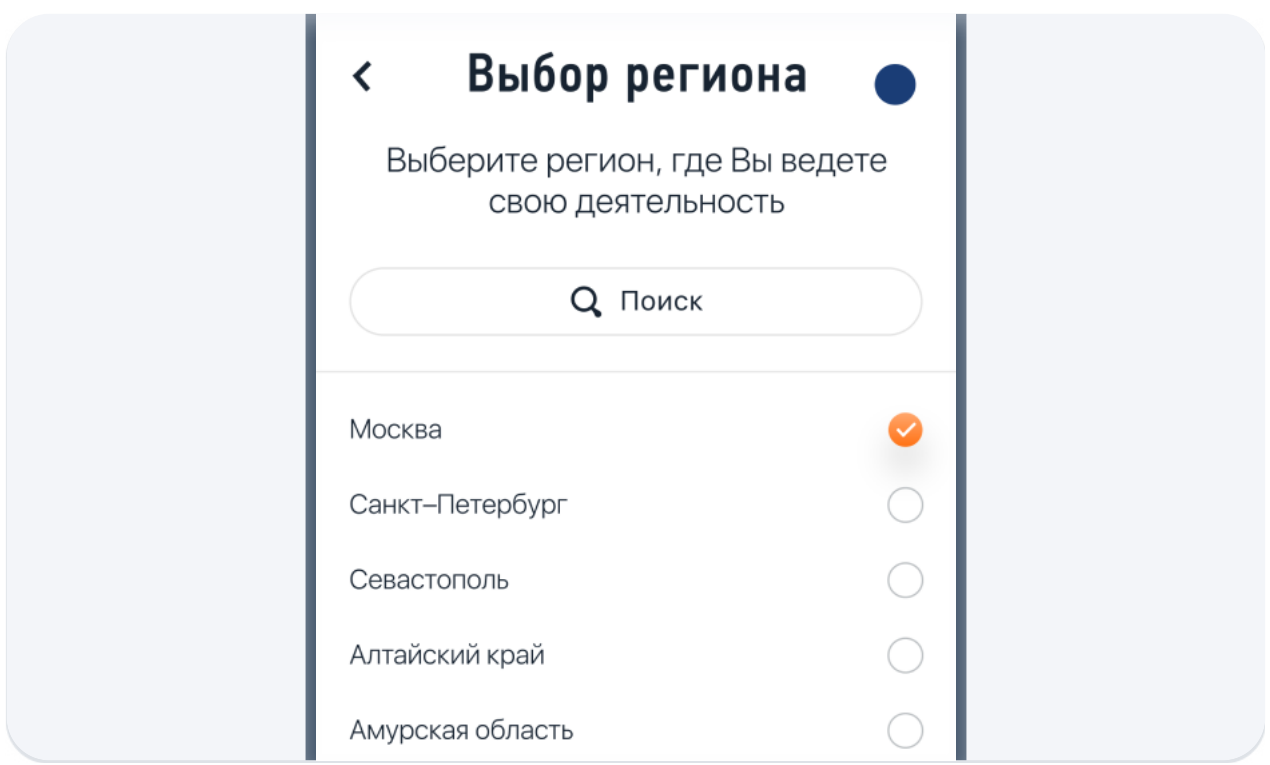

Выберите регион, в котором ведёте деятельность. Это может быть не тот регион, где вы живёте и находитесь физически. Затем нажмите «Далее».

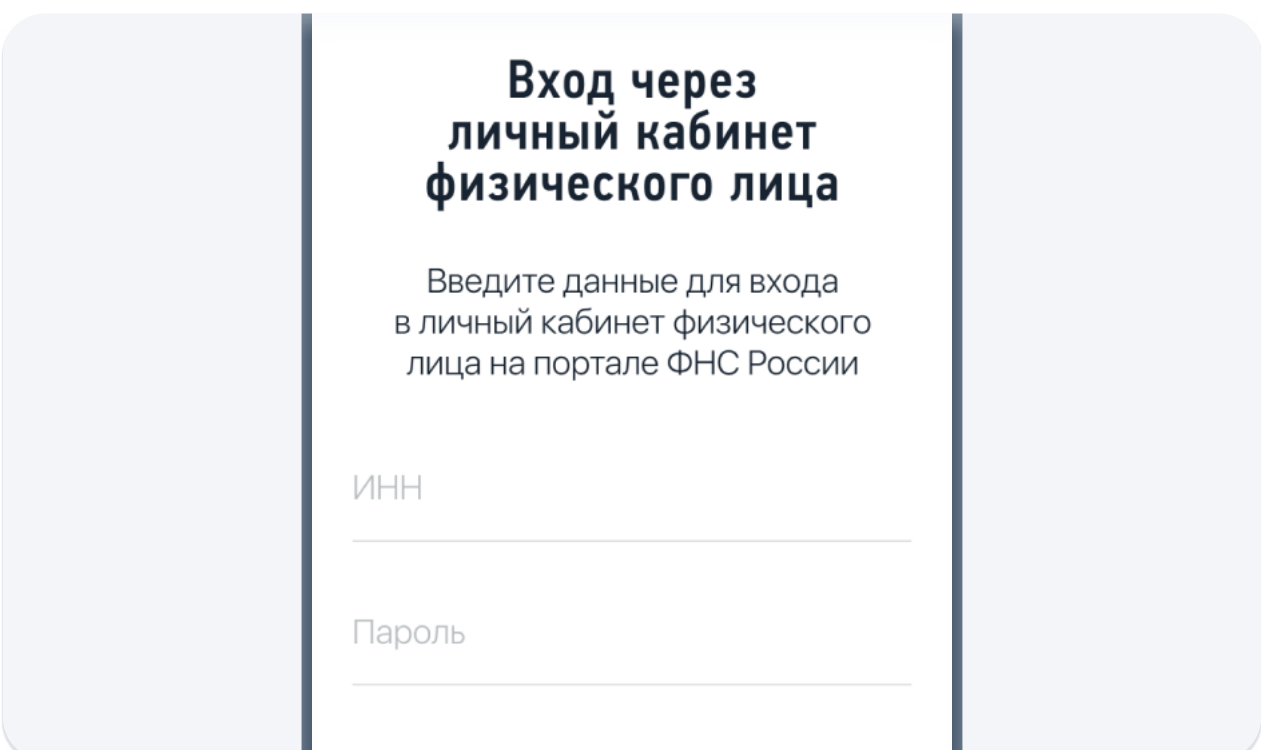

Укажите свой ИНН и тот пароль, который используете для доступа в Личный кабинет налогоплательщика физического лица и нажмите «Далее».

**Способ 3** 

### Регистрация по паспорту РФ

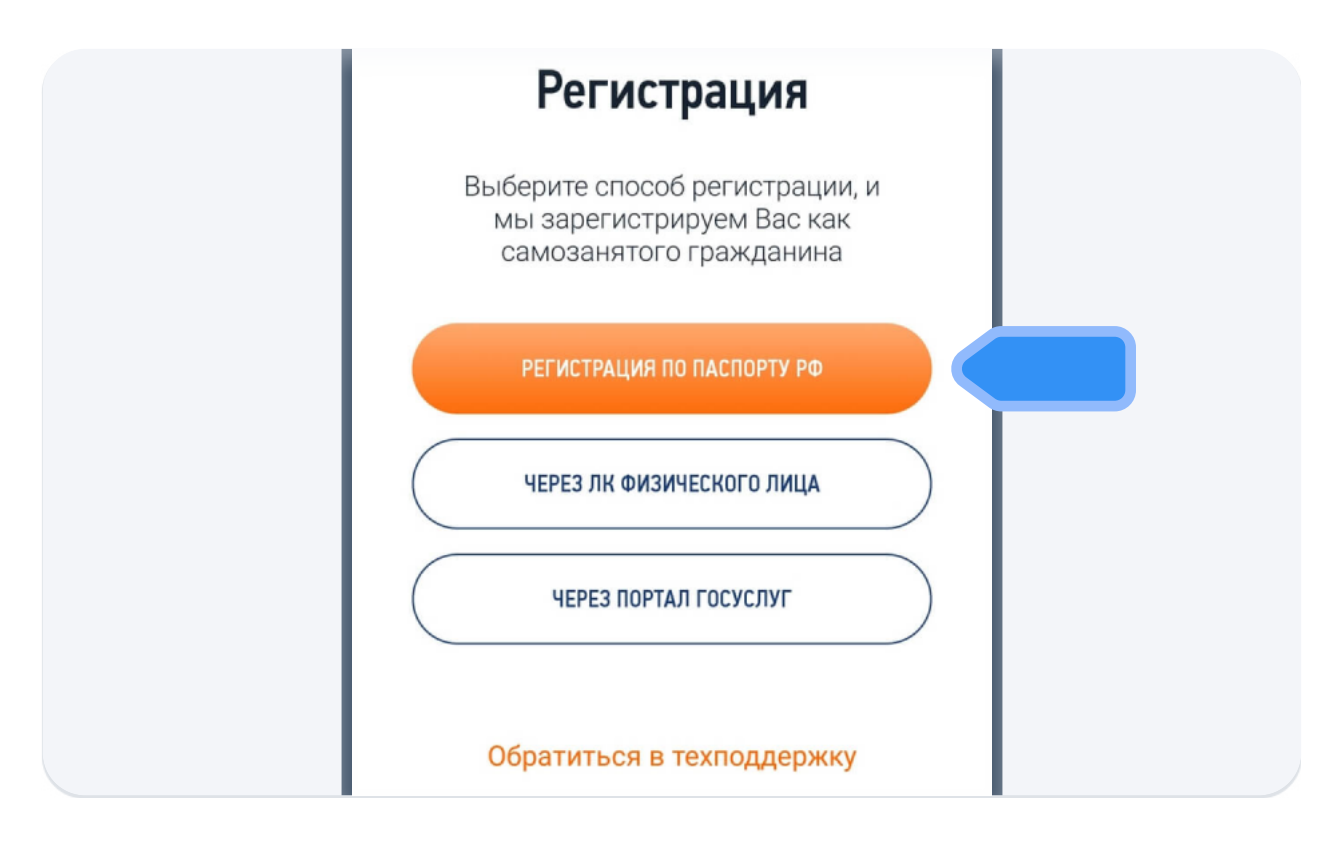

Нажмите кнопку «Регистрация по паспорту РФ» в приложении.

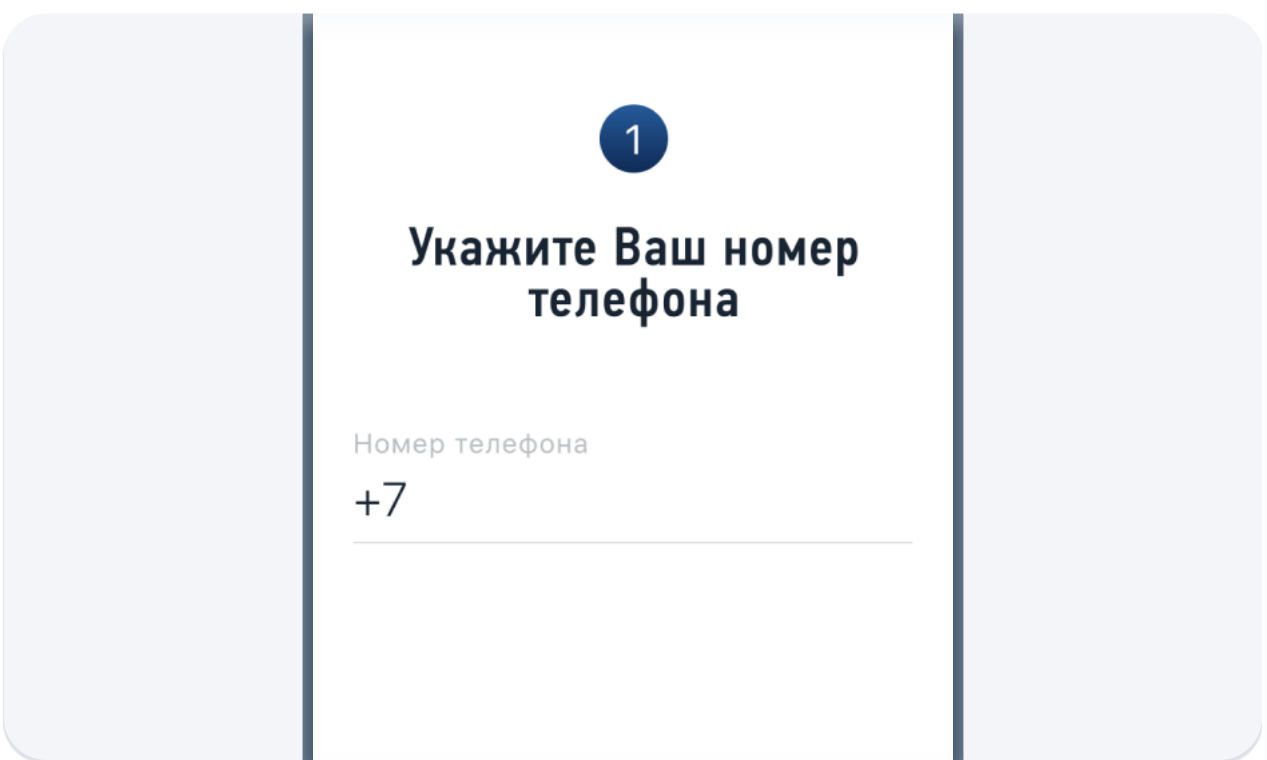

Введите тот номер мобильного телефона, которым пользуетесь и к которому имеете доступ. Когда придёт код по СМС, введите его для подтверждения номера.

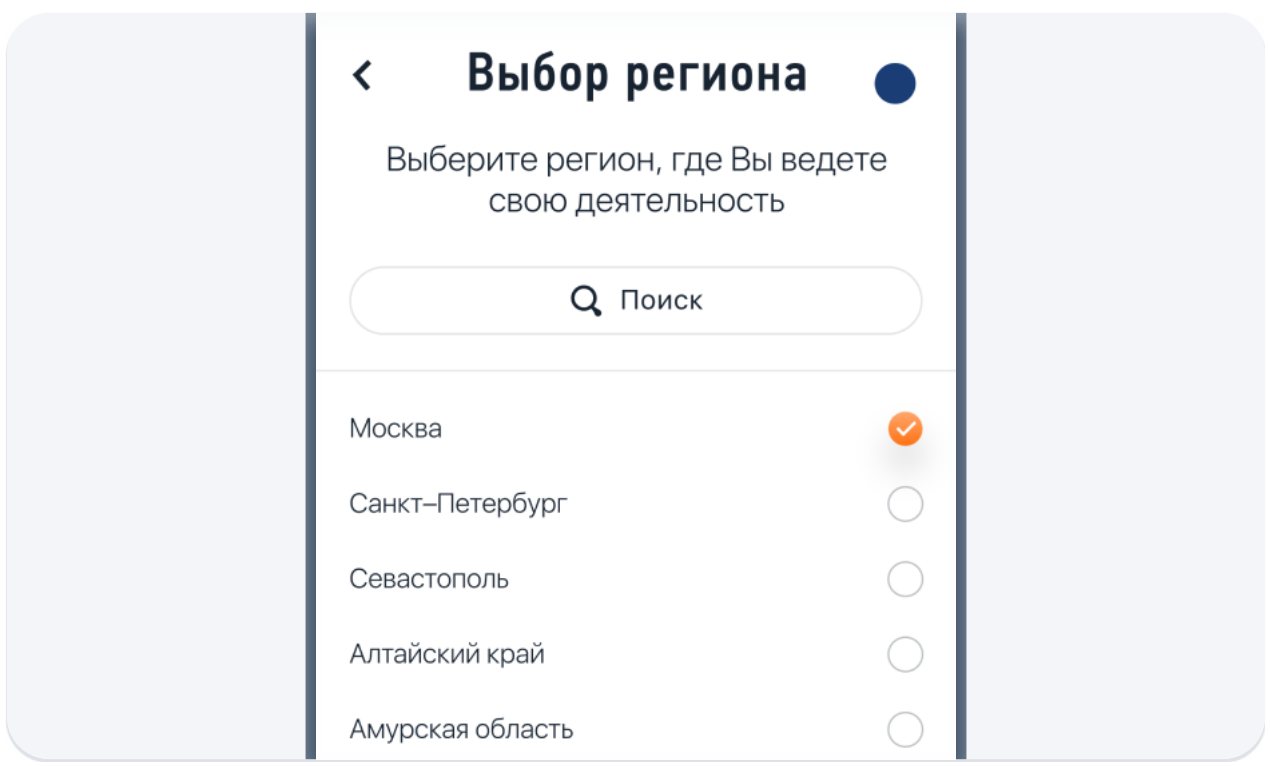

Выберите регион, в котором ведёте деятельность. Это может быть не тот регион, где вы живёте и находитесь физически. Затем нажмите «Далее».

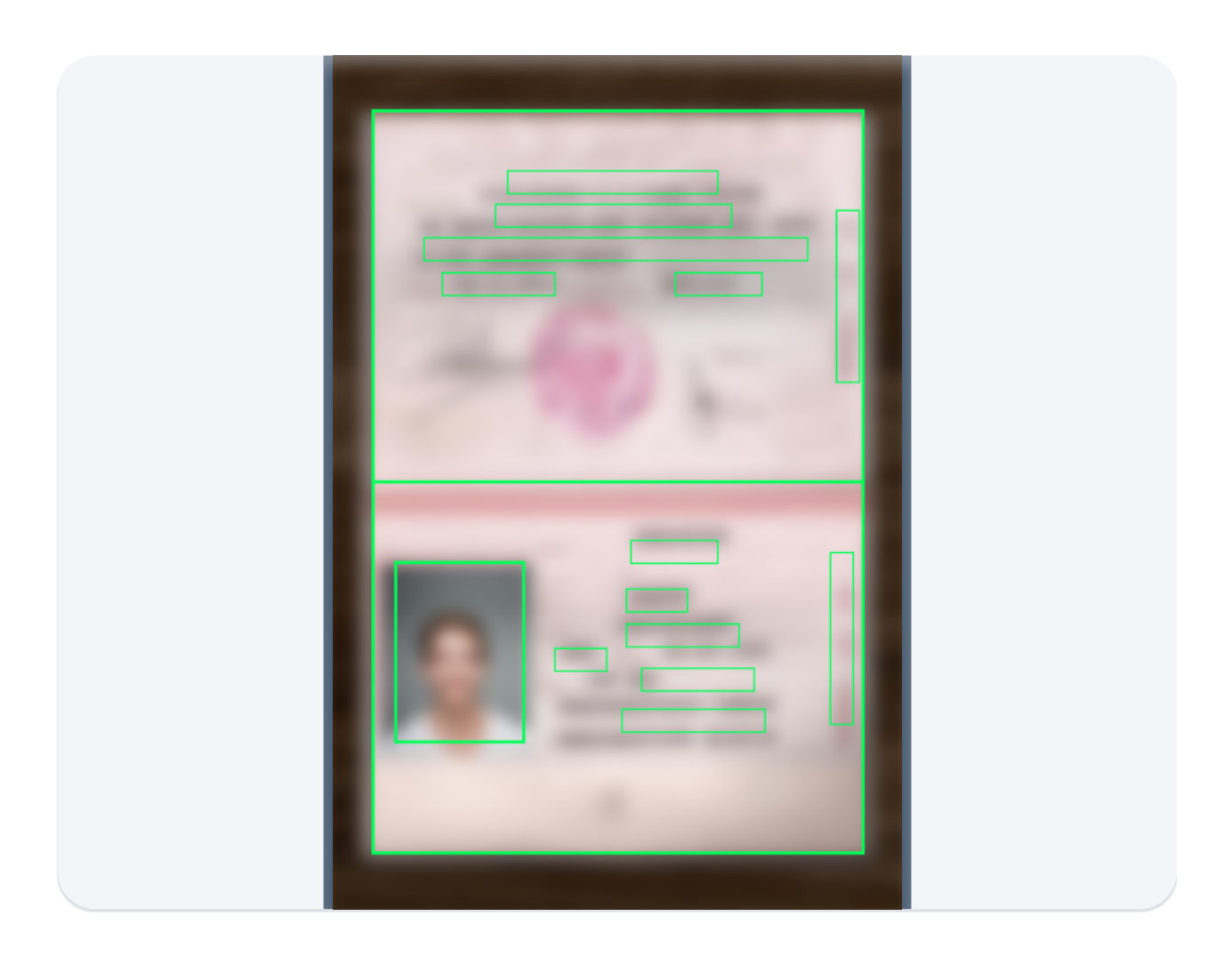

Откройте паспорт на развороте с фотографией, поднесите его к камере телефона в развёрнутом виде. Программа распознает данные для заполнения заявления.

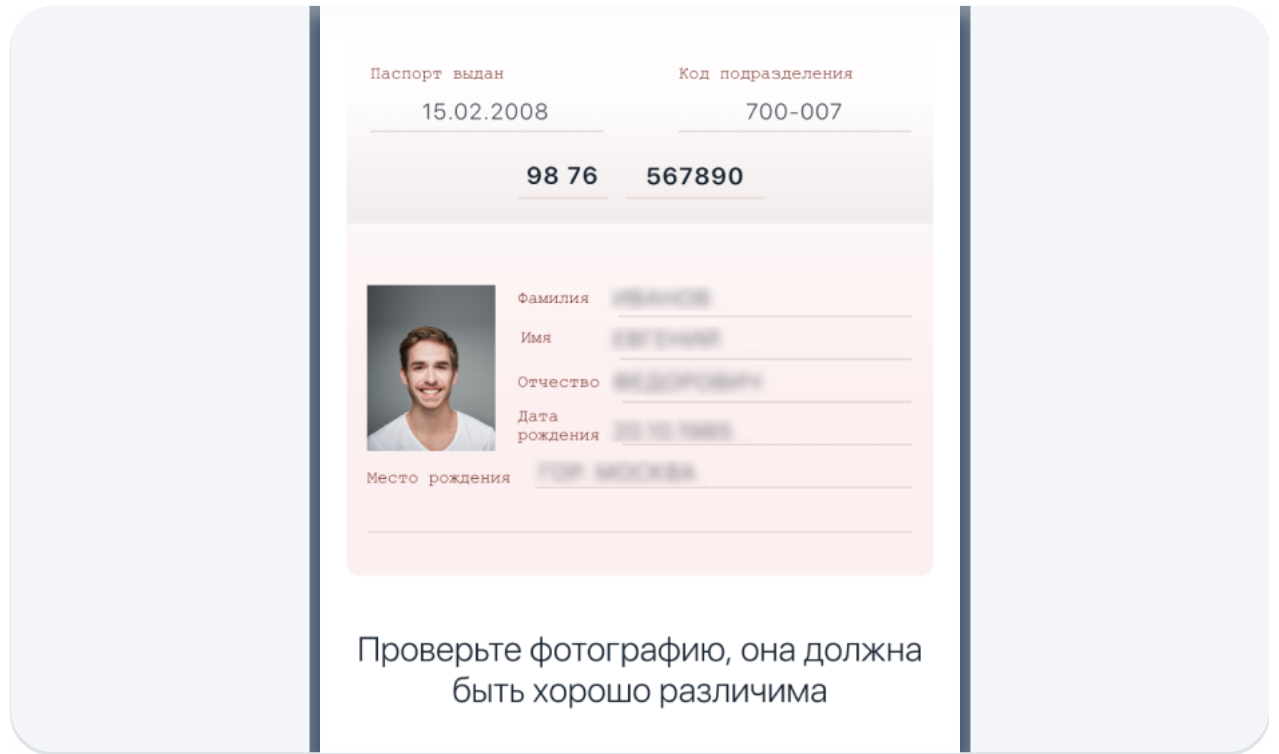

Проверьте правильность введённых данных, если данные заполнились некорректно отсканируйте паспорт заново или отредактируйте информацию вручную.

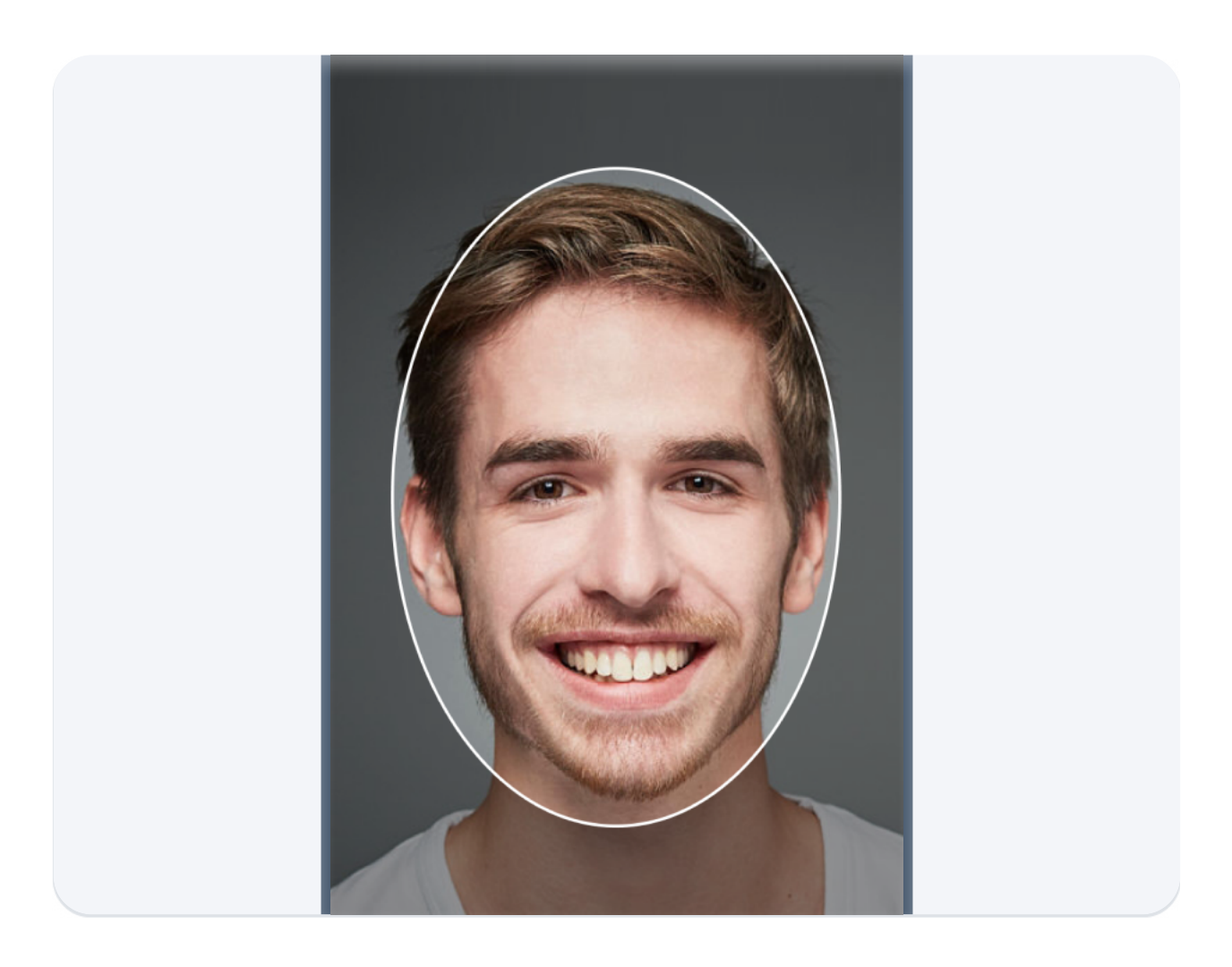

Фотографию нужно сделать на камеру телефона, с которого вы регистрируетесь. Произойдёт сверка вашей фотографии с фото в паспорте. Возможно операцию придётся повторить несколько раз.

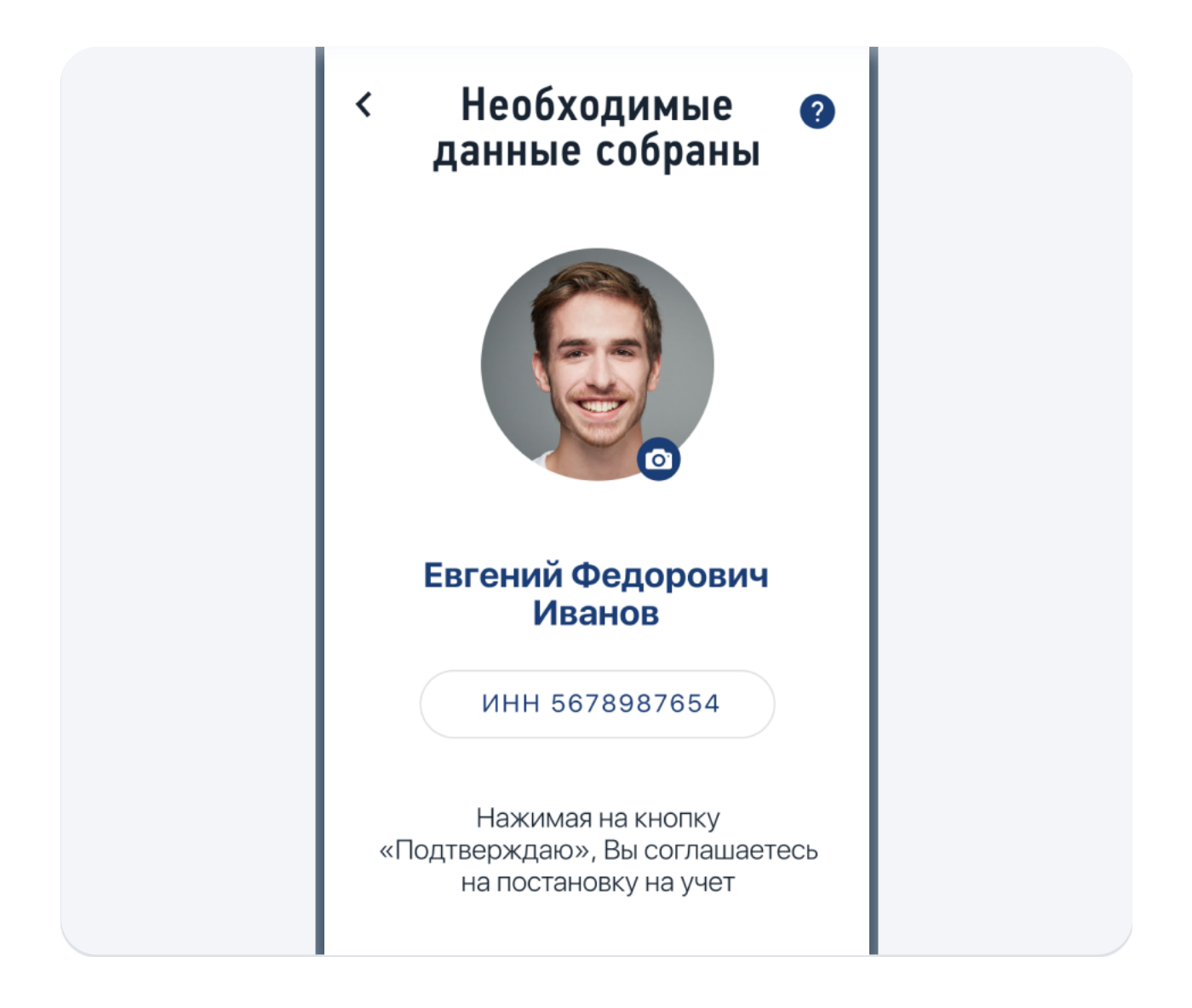

Нажмите кнопку «Подтверждаю» и ваши данные для регистрации будут отправлены в налоговый орган. Регистрация может произойти сразу или в течение шести дней.

### Завершение регистрации

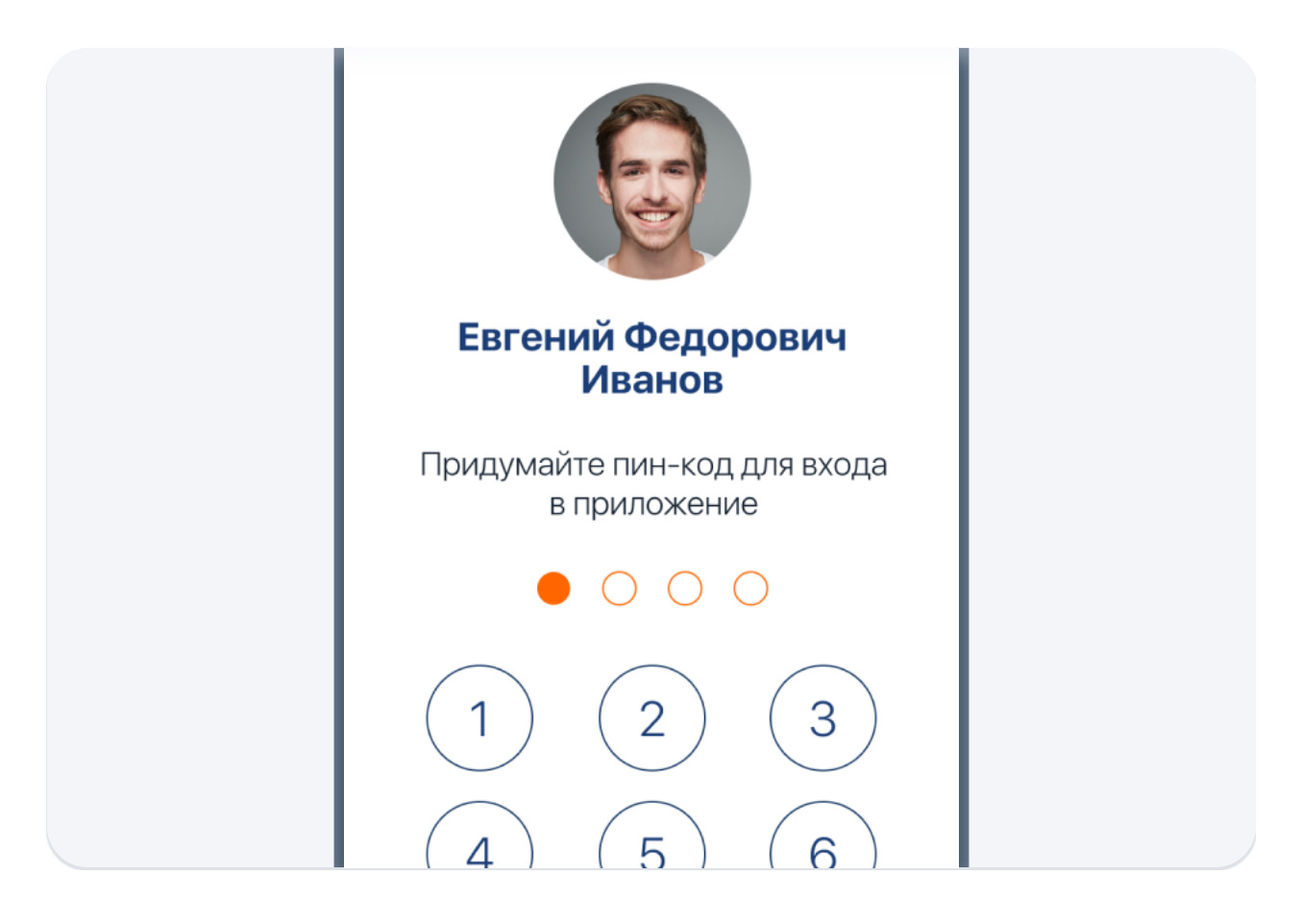

Придумайте четырёхзначный ПИН-код для входа в приложение.

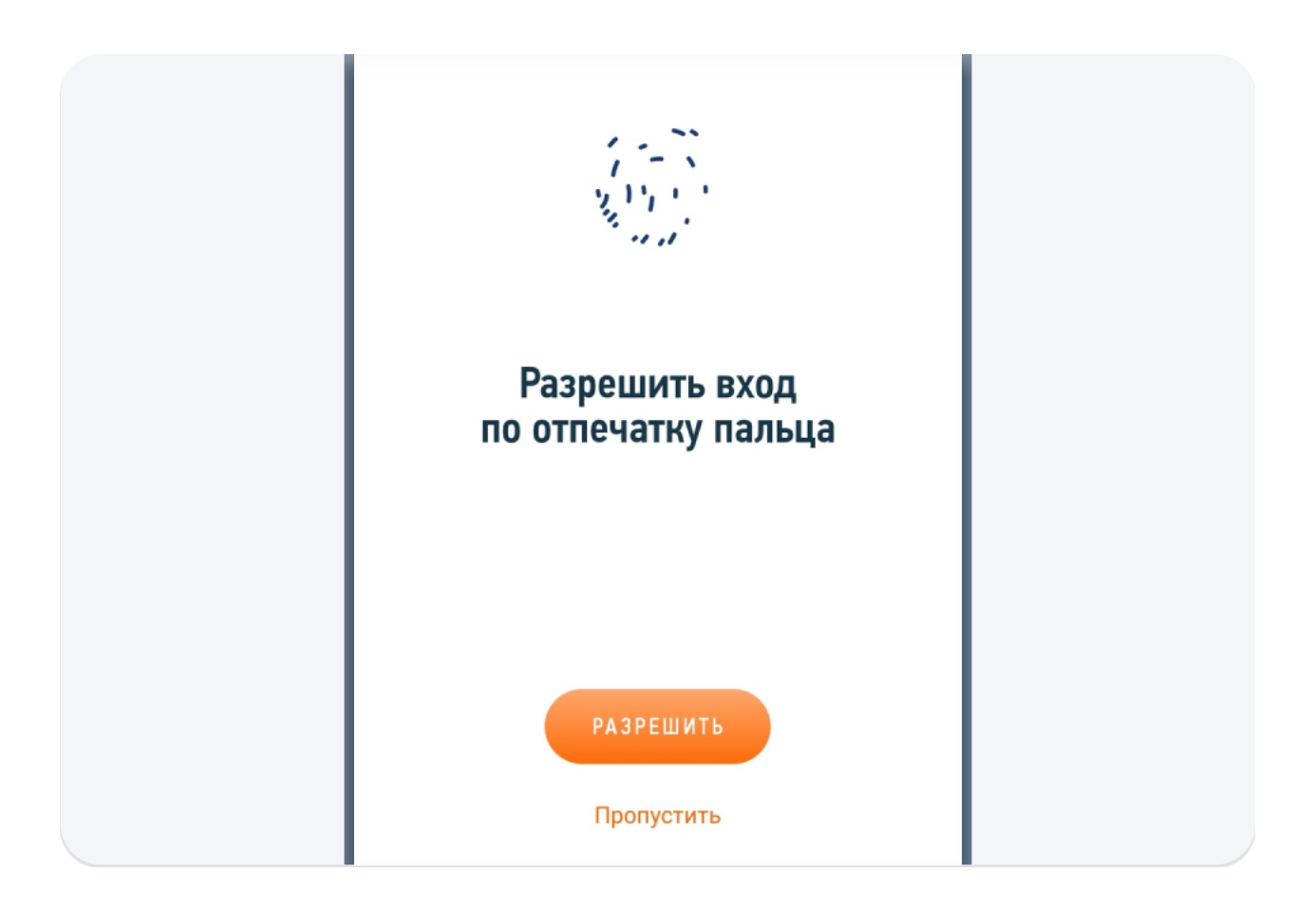

При необходимости разрешите вход по отпечатку пальца или по FaceID. Это зависит от функций телефона.

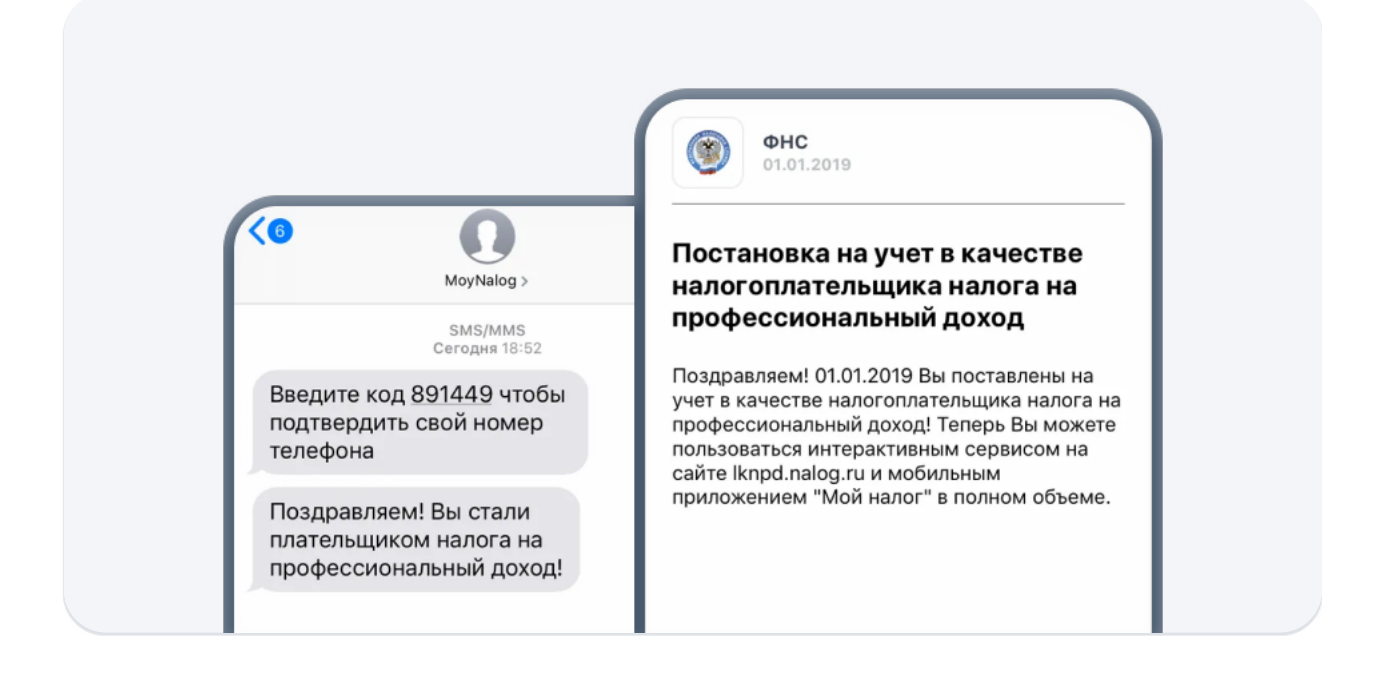

После завершения регистрации вы получите уведомление об этом в приложении и по СМС.

### Отлично!

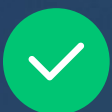

 $\blacktriangleright$ 

Вы официально поставлены на учёт в качестве плательщика налога на профессиональный доход.

Теперь в приложении «Мой налог» вы можете включить возможность получать оплату от ваших клиентов через Super Banking с автоматической регистрацией дохода и формированием актов.

[Как подключить Super Banking](/files/super-banking-partner.pdf)  в приложении «Мой налог»?